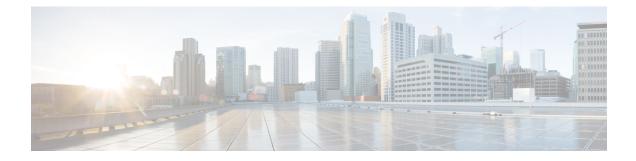

# **User Device Profile Updates**

This chapter provides information to update the user device profile (UDP) settings, such as changing or adding the device pool, or calling search space for a group of similar user device profiles. You can locate the existing UDP records that you want to update using either a query search or a custom file.

- Update UDPs Using Query, on page 1
- Update UDPs Using Custom File, on page 2
- Choose Update Parameters, on page 3

# **Update UDPs Using Query**

You can create a query to locate UDPs to update.

#### Procedure

| Step 1 | Choose Bulk Administration > User Device Profiles > Update UDP > Query. |                                                                                                    |  |
|--------|-------------------------------------------------------------------------|----------------------------------------------------------------------------------------------------|--|
|        | The Fir                                                                 | d and List User Device Profiles To Update window displays.                                                                            |  |
|        | Note                                                                    | You can update all user device profiles by not specifying a query and clicking Find. Skip to the Choose Update Parameters, on page 3. |  |
| Step 2 | From th                                                                 | he first Find User Device Profiles where drop-down list, choose one of the following criteria:                                        |  |
|        | • Pr                                                                    | ofile Name                                                                                                    |  |
|        | • Pr                                                                    | ofile Description                                                                                                    |  |
|        | • Pr                                                                    | ofile Type                                                                                                    |  |
|        | • Pr                                                                    | ofile Protocol                                                                                                    |  |
| Step 3 | From th                                                                 | ne second Find User Device Profiles where drop-down list, choose one of the following criteria:                                       |  |
|        | • be                                                                    | gins with                                                                                                    |  |
|        | • co                                                                    | ntains                                                                                                    |  |
|        | • is                                                                    | exactly                                                                                                    |  |
|        |                                                                         |                                                                                                    |  |

- ends with
- is empty
- is not empty

**Step 4** Specify the appropriate search text, if applicable.

- **Tip** To find all user device profiles that are registered in the database, click Find without entering any search text.
- **Step 5** To further define your query and to add multiple filters, check the Search Within Results check box, choose AND or OR from the drop-down list, and repeat Step 2, on page 1 and Step 3, on page 1.

Step 6 Click Find.
 The details of all the records that match the criteria display in the Find and List User Device Profiles To
 Update window. You can change the number of items that display on each page by choosing a different value from the Rows per Page drop-down list.

#### What to do next

To complete the procedure for updating UDPs, proceed to choose the update parameters.

#### **Related Topics**

Choose Update Parameters, on page 3

## **Update UDPs Using Custom File**

You can update UDPs using a list of UDPs in a custom file. Use the custom file to search for UDPs in the database that you want to update.

#### Before you begin

Before you can update a UDP from , you must perform the following tasks:

- Identify the UDPs that you need to update.
- Create a text file that lists one of these options on a separate line:
  - Profile Name
  - Description
  - Profile Type
  - Profile Protocol
- Upload the text file to the server.

#### Procedure

| Step 1 | Choose Bulk Administration > User Device Profiles > Update UDP > Custom File. |
|--------|-------------------------------------------------------------------------------|
|        | The Find and List UDP window displays.                                        |

- **Step 2** From the Update Bulk UDP where drop-down list box, choose the type of custom file that you have created from the following criteria:
  - Profile Name
  - Description
  - Device Type
  - Device Protocol
- **Step 3** From the list of custom files, choose the filename of the custom file for this update.
- Step 4 Click Find.
  - **Note** Do not use the insert or export transaction files that are created with bat.xlt for the update transaction. Instead, create a custom file with details of the UDP records that need to be updated. Use only this file for the update transaction. In this custom update file, you do not need a header, and you can enter values for profile name, description, profile type, or profile protocol.

#### What to do next

To complete the procedure for updating UDPs, proceed to choose the update parameters.

#### **Related Topics**

Choose Update Parameters, on page 3 Upload File to Server

### **Choose Update Parameters**

After you define the query or custom file to search for UDPs, use this procedure to choose parameters and define values for updating UDPs.

#### Procedure

- **Step 1** Do one of the following:
  - a) Click Next in the Find and List User Device Profiles To Update window if you used the Query option to locate UDPs to update.

b) Click Next in the Find and List UDP window if you used the Custom File option to locate UDPs to update.

The Update UDP window shows the type of query that you chose. If you want to change the type of query, click Back.

**Step 2** Specify the setting that you want to update for all the records that you have defined in your query or custom file. You can choose multiple parameters to update.

| Step 3 | Update the required UDP parameters. See Table 1: Field Descriptions for Updating UDPs in BAT, on page 4 for field descriptions.                    |                                                                                                    |  |
|--------|----------------------------------------------------------------------------------------------------|----------------------------------------------------------------------------------------------------|--|
| Step 4 | Select the update check box to the left of the field that you want to update. This action tells BAT to overwrite the existing value for the field. |                                                                                                    |  |
|        | Note                                                                                                    | The BAT updates only those fields for which you have selected the update check box.                                                                                                    |  |
| Step 5 | In the Job Information area, enter the job description.                                                                                            |                                                                                                    |  |
| Step 6 | Choose an activation method. Do one of the following:                                                                                              |                                                                                                    |  |
|        | a) Click Run Immediately to schedule and activate user device profiles immediately.                                                                |                                                                                                    |  |
|        | b) Cli                                                                                                    | ck Run Later to schedule and activate user device profiles at a later time.                                                                                                    |  |
| Step 7 | Click Submit to create a job for updating the records.                                                                                             |                                                                                                    |  |
|        | Note                                                                                                    | On the Update UDPs window, certain fields may not display if the search results include devices of multiple types and protocols. Make sure that you have the UDPs of same type and protocol for all the fields to appear. |  |

#### **Related Topics**

BAT Log Files Manage Scheduled Jobs

## **Update UDP Field Descriptions**

The following table describes the fields that display when you are updating a UDP.

In the BAT user interface, field names that have an asterisk require an entry. Treat fields that do not have an asterisk as optional.

| Table 1: Field Desc | rintions for Und | ating UDPs in BAT |
|---------------------|------------------|-------------------|
|                     | ipuons ioi opu   |                   |

| Field                      | Description                                                                                                    |
|----------------------------|----------------------------------------------------------------------------------------------------|
| Description                | Enter a description that makes the device easy to recognize. The description can include up to 50 characters in any language, but it cannot include double-quotes ("), percentage sign (%), ampersand (&), backslash (\), or angle brackets (<>).                                         |
| User Hold MOH Audio Source | Choose the audio source for this group of UDPs or<br>ports.<br>The user hold audio source plays music when the user<br>puts a call on hold.                                                                                                    |
| User Locale                | Choose the country and language set that you want<br>to associate with this user.<br>This choice determines which culture-dependent<br>attributes exist for this user and which language<br>displays for the user in the Cisco Unified<br>Communications Manager user windows and phones. |

| Field                          | Description                                                                                                    |
|--------------------------------|----------------------------------------------------------------------------------------------------|
| Phone Button Template          | Choose an appropriate phone button template for this profile.                                                                                                    |
|                                | The phone button template determines the configuration of buttons on a phone and identifies which feature (line, speed dial, and so on) is used for each button.                                                                                                    |
| Softkey Template               | Choose the softkey template to be used for all UDPs in this group.                                                                                                    |
| Privacy                        | Choose the appropriate privacy option for the profile from the drop-down list box:                                                                                                    |
|                                | <ul> <li>Off—Enables privacy for each device.</li> <li>On—Disables privacy for each device.</li> <li>Default—Applies the default privacy settings to the device.</li> </ul>                                                                                                    |
| SUBSCRIBE Calling Search Space | Used with the Presence feature, the SUBSCRIBE<br>Calling Search Space determines how Cisco Unified<br>Communications Manager routes the subscription<br>requests that come from the phone. From the<br>drop-down list box, choose the calling search space<br>that you want to use for this purpose.                                                                                                    |
| Presence Group                 | From the drop-down list box, choose a presence group<br>for this group of UDPs. The selected group specifies<br>the devices, end users, and application users that can<br>monitor this directory number.                                                                                                    |
| Single Button Barge            | From the drop-down list box, enable or disable the<br>Single Button Barge/cBarge feature for this device or<br>choose Default to use the service parameter setting.                                                                                                    |
|                                | <ul> <li>Off—This setting disables the Single Button<br/>Barge/cBarge feature; however, the regular Barge<br/>or cBarge features will still work.</li> <li>Barge—This setting enables the Singe Button<br/>Barge feature.</li> <li>cBarge—This setting enables the Single Button<br/>cBarge feature.</li> <li>Default—This setting uses the Single Button<br/>Barge/cBarge setting that the service parameter<br/>specifies.</li> </ul> |

I

| Field                                                | Description                                                                                                    |
|------------------------------------------------------|----------------------------------------------------------------------------------------------------|
| Join Across Lines                                    | From the drop-down list box, enable or disable the<br>Join Across Lines feature for this device or choose<br>Default to use the service parameter setting.                                                                                          |
|                                                      | <ul> <li>Off—This setting disables the Join Across Lines feature.</li> <li>On—This setting enables the Join Across Lines feature.</li> <li>Default—This setting uses the Join Across Lines setting that the service parameter specifies.</li> </ul> |
| Always Use Prime Line                                | From the drop-down list box, choose the Always Use<br>Prime Line setting that you want to use from the<br>following values:                                                                                                    |
|                                                      | • On<br>• Off<br>• Default                                                                                                    |
| Always Use Prime Line for Voice Message              | From the drop-down list box, choose the Always Use<br>Prime Line for Voice Message setting that you want<br>to use from the following values:                                                                                                    |
|                                                      | • On<br>• Off<br>• Default                                                                                                    |
| Feature Control Policy                               | From the drop-down list box, choose the Feature<br>Control Policy for this group of UDPs.                                                                                                    |
|                                                      | A feature control policy specifies the appearance of features and the associated softkeys that display on the UDP.                                                                                                    |
| Ignore Presentation Indicators (internal calls only) | Check this check box if the system must ignore presentation indicators.                                                                                                    |
| Do Not Disturb                                       | If you want to enable the DND feature, check this check box.                                                                                                    |
| DND Option                                           | From the drop-down list box, choose a DND option from the following options:                                                                                                    |
|                                                      | <ul> <li>None</li> <li>Ringer Off</li> <li>Call Reject</li> <li>Use Common Phone Profile Setting</li> </ul>                                                                                                    |
|                                                      | 1                                                                                                    |

| Field                                      | Description                                                                                                    |
|--------------------------------------------|----------------------------------------------------------------------------------------------------|
| DND Incoming Call Alert                    | From the drop-down list box, choose one of the following options:                                                                                                    |
|                                            | • None                                                                                                    |
|                                            | • Disable                                                                                                    |
|                                            | • Flash Only                                                                                                    |
|                                            | Beep Only                                                                                                    |
| Extension Mobility Cross Cluster CSS       | From the drop-down list box, choose the appropriate setting for this group of UDPs.                                                                                                    |
|                                            | The Extension Mobility Cross Cluster CSS setting                                                                                                    |
|                                            | gets used as the device CSS of the remote phone when<br>the user selects this device profile during EMCC login.                                                                          |
|                                            |                                                                                                    |
| Multilevel Precedence and Preemption (MLPI |                                                                                                    |
| MLPP Domain                                | Enter a hexadecimal value for the MLPP domain that<br>is associated with this device. Ensure that this value<br>specifies blank or a value between 0 and FFFFFF.                         |
| MLPP Indication                            | If available, this setting specifies whether a device<br>that is capable of playing precedence tones will use<br>the capability when it places an MLPP precedence<br>call.               |
|                                            | From the drop-down list box, choose a setting to assign to this device from the following options:                                                                                       |
|                                            | <ul> <li>Default—This device inherits its MLPP<br/>indication setting from its device pool.</li> <li>Off—This device does not send indication of an<br/>MLPP precedence call.</li> </ul> |
|                                            | • On—This device does send indication of an MLPP precedence call.                                                                                                    |
|                                            | <b>Note</b> Do not configure a device with the following combination of settings: MLPP Indication is set to Off while MLPP Preemption is set to Forceful.                                |

I

| Field                                    | Description                                                                                                    |  |
|------------------------------------------|----------------------------------------------------------------------------------------------------|--|
| MLPP Preemption                          | If available, this setting specifies whether a device<br>that is capable of preempting calls in progress will<br>use the capability when it places an MLPP precedence<br>call.                                                                                                    |  |
|                                          | From the drop-down list box, choose a setting to assign to this device from the following options:                                                                                                    |  |
|                                          | <ul> <li>Default—This device inherits its MLPP preemption setting from its device pool.</li> <li>Disabled—This device does not preempt calls in progress when it places an MLPP precedence call.</li> <li>Forceful—This device preempts calls in progress when it places an MLPP precedence call.</li> </ul> |  |
|                                          | <b>Note</b> Do not configure a device with the following combination of settings: MLPP Indication is set to Off while MLPP Preemption is set to Forceful.                                                                                                    |  |
| Logged Out (Default) Profile Information |                                                                                                    |  |
| Login User Id                            | From the drop-down list box, choose the user ID to be logged out before updating the UDP.                                                                                                    |  |
| Assign IP Phone Services                 |                                                                                                    |  |
| Add All Services From This Template      | From the drop-down list box, choose the template that contains the list of services with which you want to update the UDPs.                                                                                                    |  |
|                                          | You can click the Edit IP Phone Service link to update<br>the subscribed Cisco Unified IP Phones services on<br>the template.                                                                                                    |  |
| Remove Duplicate                         | Check this check box to remove duplicate IP phone<br>services. If you check this check box, the system<br>removes the duplicate service subscriptions from<br>phones and user device profiles. The IP system deletes<br>services based on the IP service name.                                               |  |
| Job Information                          |                                                                                                    |  |
| Job Description                          | Enter an appropriate job description.                                                                                                    |  |
| Run Immediately                          | Click this radio button to schedule and activate the update user device profiles job immediately.                                                                                                    |  |
| Run Later                                | Click this radio button to schedule and activate the update user device profiles job at a later time.                                                                                                    |  |